# TITLE: SITEDOCS PORTAL MANAGEMENT

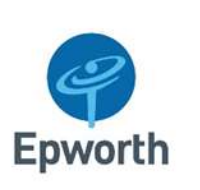

# DO NOT USE THIS SOP IN PRINTED FORM WITHOUT FIRST CHECKING IT IS THE LATEST VERSION

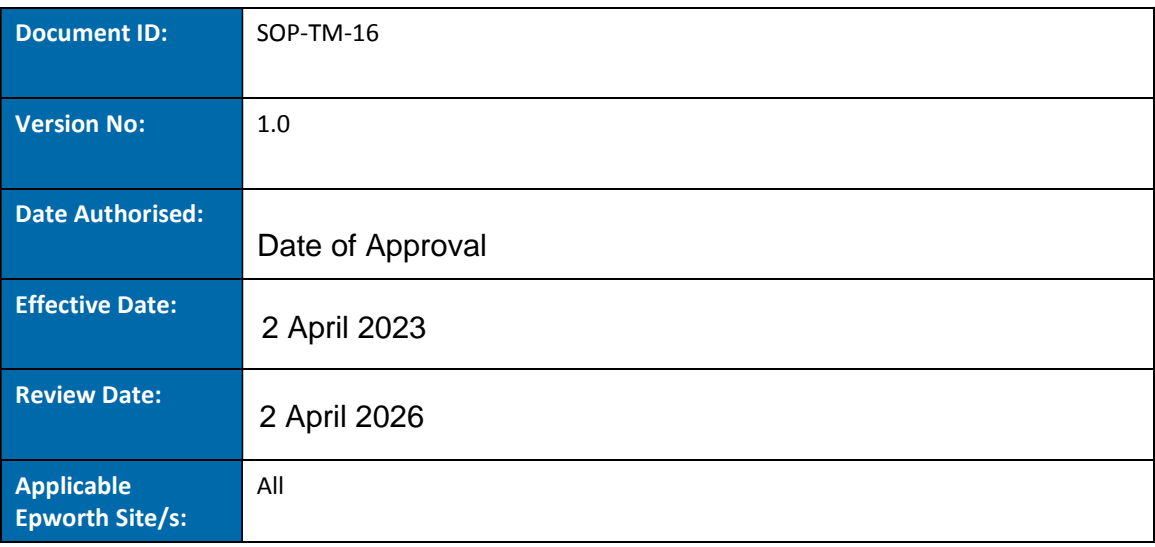

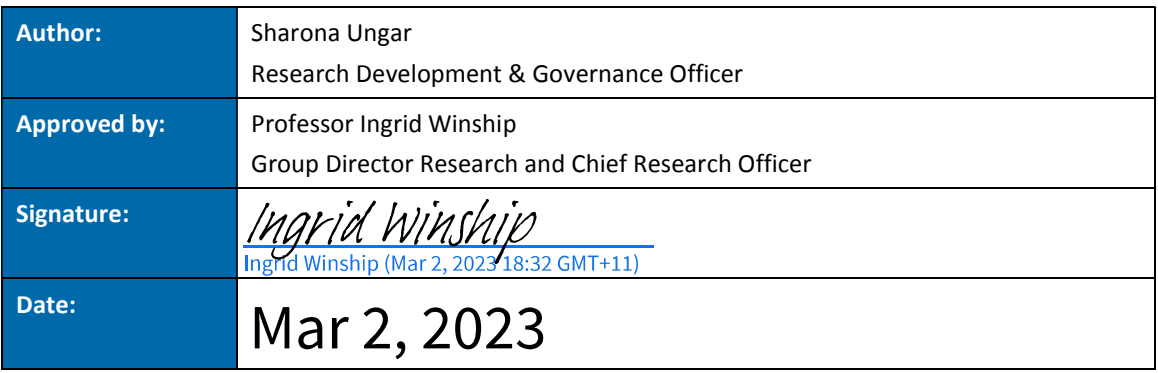

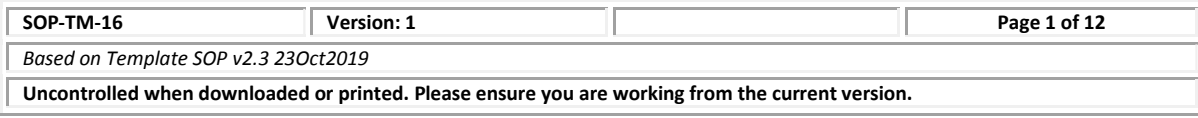

## TITLE: SITEDOCS PORTAL MANAGEMENT

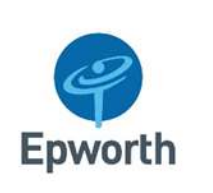

## 1. PURPOSE:

The purpose of this SOP is to provide guidelines on the implementation and use of the SiteDocs Portal

## 2. SCOPE:

All research activities including clinical trials conducted at Epworth.

## 3. APPLICABILITY:

This applies to all Epworth employees, non-employed staff and Visiting Medical Officers (VMOs) and to all relevant external persons or parties engaged in the research activity at Epworth.

## 4. GLOSSARY OF TERMS:

Please refer to Epworth SOP Glossary of Terms (see Related Documents).

### 5. PROCEDURE:

### 5.1. SiteDocs Portal General Use Information:

Epworth uses a combination of paper and electronic documents to fulfil the Good Clinical Practice (GCP) requirements in the management of Investigator Site Files.

SiteDocs Portal, a web-based document management platform, is used to maintain general Epworth documents and store electronic investigator site files (eISFs) online. The portal can be accessed on the following web address: https://sitedocsportal.com/login with best experience on Google Chrome. Documents on SiteDocs Portal can be shared with clinical trial sponsor representatives.

The portal has two main modules for document storage - Core Documents and Collaboration. The Core Documents Module contains general Epworth documents and the Collaboration Module contains remote monitoring folders and the eISF for trials from July 2021 onwards.

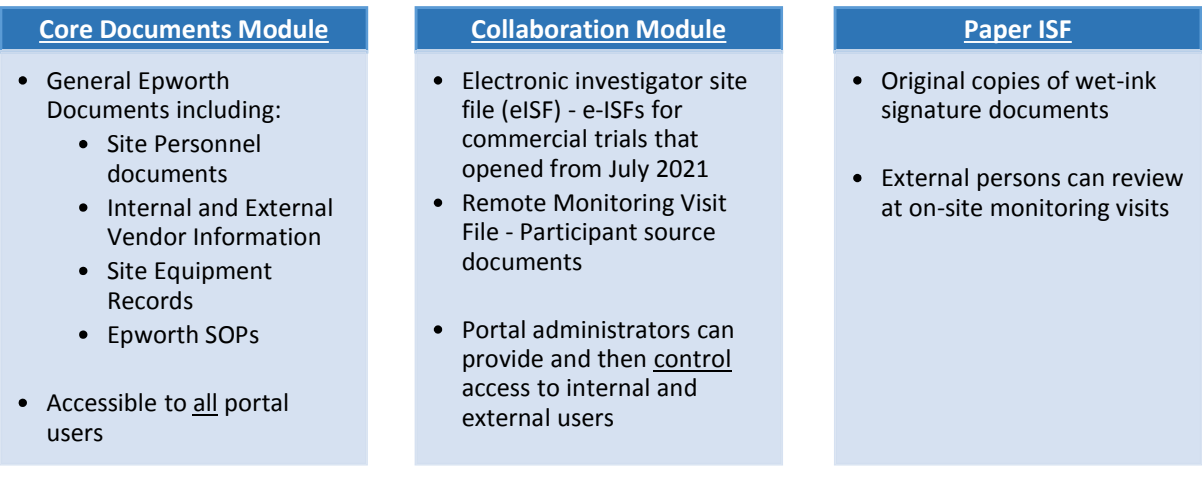

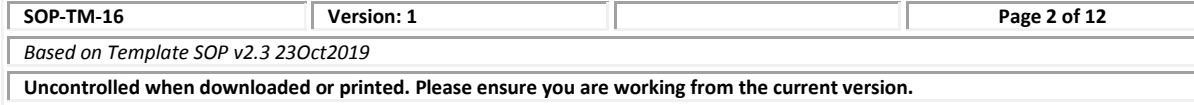

## TITLE: SITEDOCS PORTAL MANAGEMENT

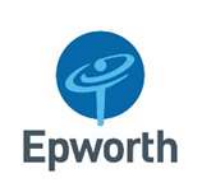

### 5.2. Portal Access

Permission to the Epworth Portal is granted by adding a new user. A new user should only be created by the Research Development and Governance Unit (RDGU).

5.2.1.To add a new user:

- Email the RDGU (research@epworth.org.au) providing the details of the user to be  $\bullet$ added
- The email must include:
	- o Name, role, email address and contact phone number of the new user
	- o What specific eISF or remote monitoring visit file the user will require access to in the collaboration module
	- o The dates portal access will be required (if the user is being added for the purpose of conducting a remote monitoring visit)
	- In the case of remote monitors, the user's SiteDocs Remote Monitoring Training o Certificate (if they already have one)

The following table shows the available portal roles, their permissions and groups who are commonly assigned each type.

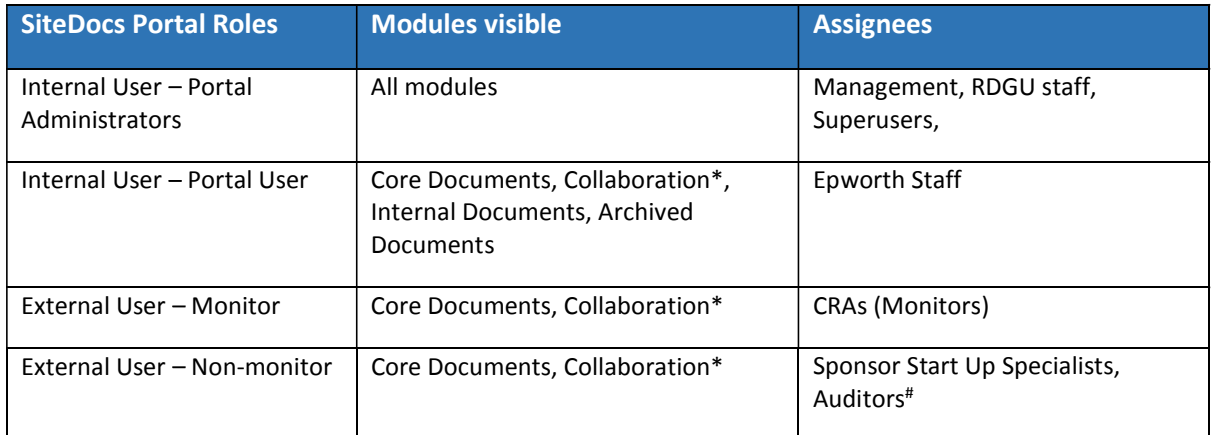

\*User type can only view specific folders where permission has been shared by a Portal Administrator

#Regulatory Authority Access: Special access can be granted for regulatory authorities performing inspections or audits, such as EMA, TGA or FDA representatives. This access will remove the requirement of the user to accept portal terms when activating their account. A request must be made via Trial Docs help desk.

5.2.2.To provide access to the eISF:

- 1.Highlight eISF folder in collaboration module
- 2. Select ta collaboration to view current collaborators
- 3. Use  $\begin{array}{|c|c|c|}\n\hline\n\end{array}$  add collaborators button in left hand corner to add collaborators
- 4. Tick 'Read Only Access' if applicable (If ticked, user will be unable to delete and/or upload documents)

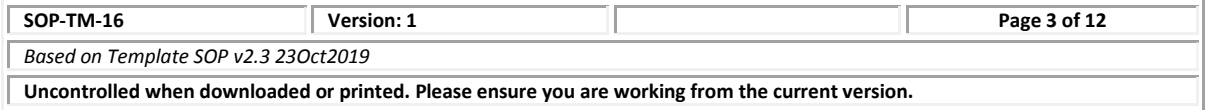

## TITLE: SITEDOCS PORTAL MANAGEMENT

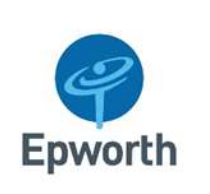

5.2.3.To remove or change permissions:

1. Select **ta** collaboration to view current collaborators 2.Highlight user and select the required option: O Add Read only **\*** Remove

Note: Collaborators of a parent folder will be adopted automatically by lower tiers of folder structure.

### 5.3. Site Processes

The follow sections describe SiteDocs Portal related activities that occur at key clinical trial milestones.

(RDGU: Research Development and Governance Unit; SC: Study Coordinator; CTA: Clinical Trials Assistant; ESS: Cancer Trials Australia Ethics Submission Specialist).

Trial Start-Up

| <b>Actions</b>                                                                                                    | <b>Completed by</b> |
|----------------------------------------------------------------------------------------------------|---------------------|
| Study Folder is created in the Collaboration Module                                                                                                    | RDGU/SC/CTA         |
| Essential documents collected during start-up are uploaded into relevant folders in the<br>el SF (e.g. Financial Disclosure Forms, CTRA, Insurance Certificates, Protocol Signature<br>Pages, IB Signature Pages) | SC/CTA              |
| Department agreements uploaded into the relevant folders in the eISF                                                                                                    | ESS/SC/CTA          |
| Study monitor is added as a portal user and granted access to eISF and core documents<br>module                                                                                                    | <b>RDGU</b>         |
| Initial HREC/RGO Submission and approved documents are uploaded into relevant<br>folders in the eISF                                                                                                    | ESS/SC/CTA          |
| Hardcopy ISF Folder is prepared to contain wet-ink documents                                                                                                    | SC/CTA              |

Post-Approval Submissions (e.g. amendments)

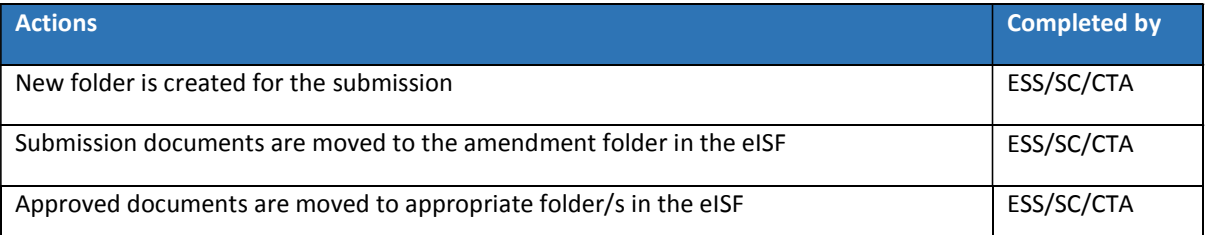

Annual Reports

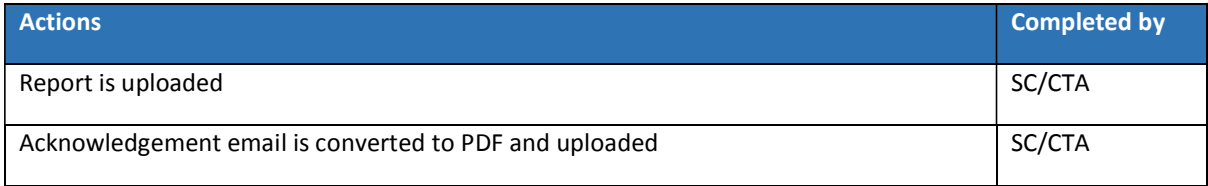

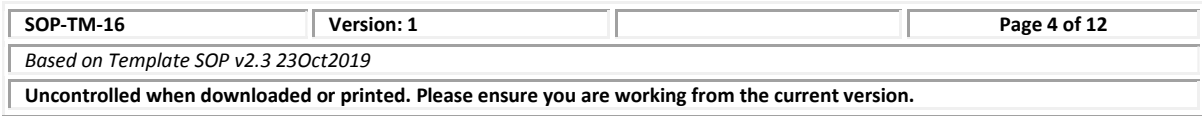

# TITLE: SITEDOCS PORTAL MANAGEMENT

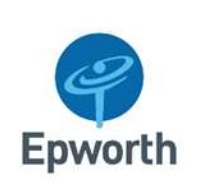

#### Trial Close Out & Archival

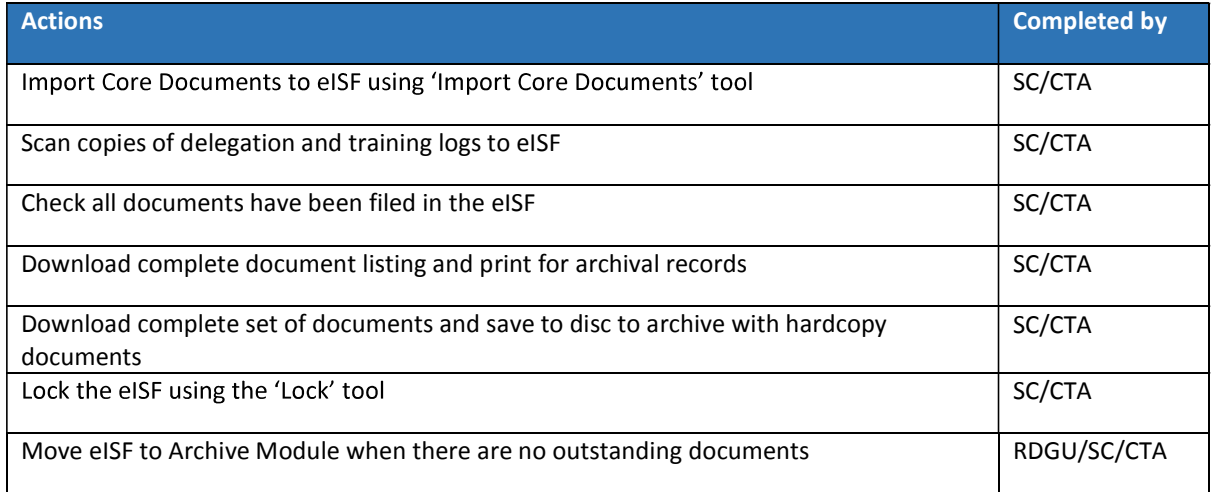

#### Abandoned Trials

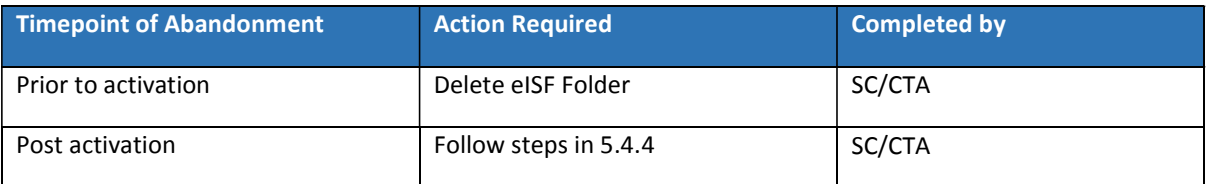

#### Remote Monitoring Visits

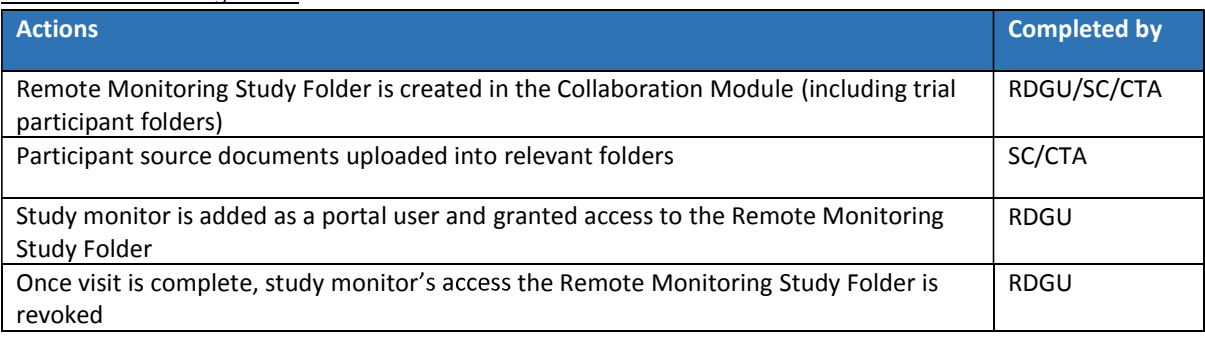

#### 5.4. Staff Training Within the Portal

Email notifications can be enabled to enhance study team oversight by alerting specified users as documents are uploaded into a folder.

#### Examples of email notifications that may be applied:

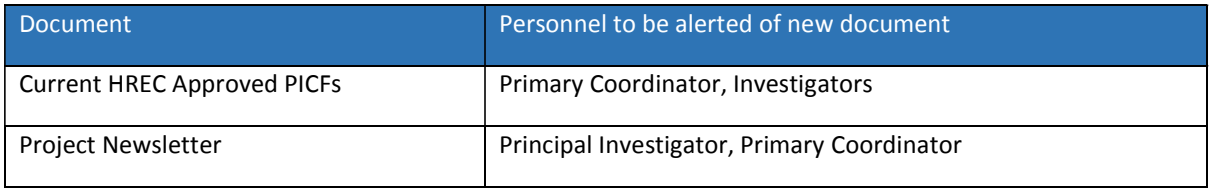

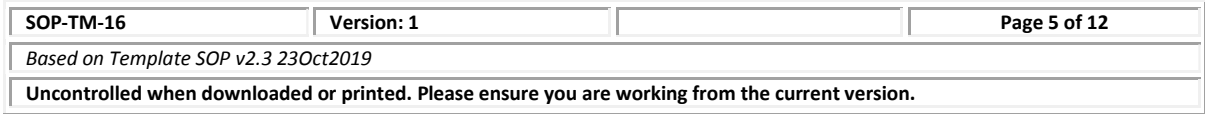

## TITLE: SITEDOCS PORTAL MANAGEMENT

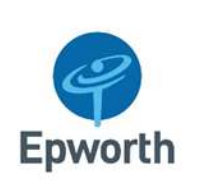

Workflows gives the option to create a training action item for users through the SiteDocs portal and can be set to be countersigned if/where required. These workflows can be utilised for either internal department training or study specific protocol training and fall into two categories, Primary or Secondary Workflows.

- A Primary Workflow is applied to a specific document. Once a document is uploaded, the workflow can be created that will apply only to that document.
- A Secondary Workflow is applied to a folder and will trigger training for every document placed in the folder.

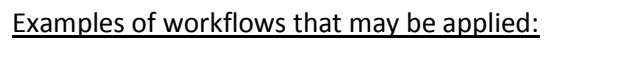

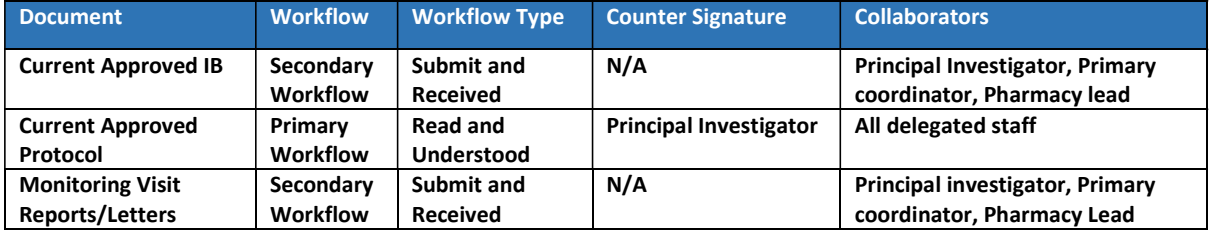

## 6. REFERENCES:

## 7. RELATED DOCUMENTS:

### 7.1 Related Documents

- Resources Available for Internal Site Users  $\bullet$ o SiteDocs Portal Internal User Guide
- Resources Available for External Users
	- o SiteDocs Portal External User Guide

## 7.2 Related SOPs

- SOP-Glossary-of-Terms
- SOP-TM-02 ISF and Essential Documents
- SOP-TM-09 Remote and On-Site Monitoring
- SOP-TM-13 Trial Archiving

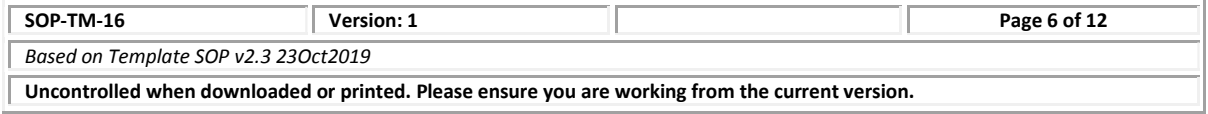

## TITLE: SITEDOCS PORTAL MANAGEMENT

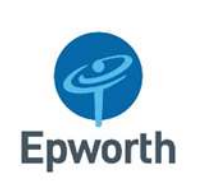

SOP-TM-15 Working with Cancer Trials Australia  $\bullet$ 

## 8. VERSION CONTROL

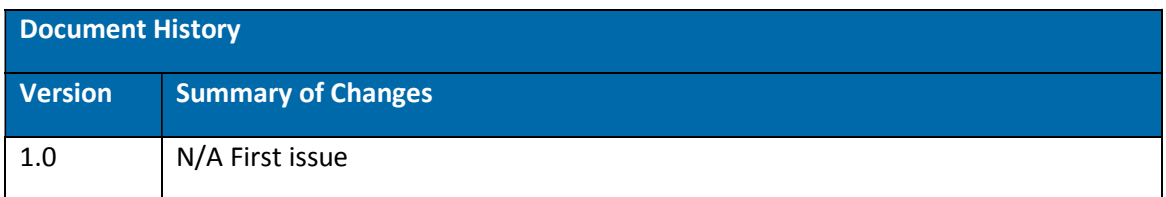

## 9. APPENDIX

## Appendix 1: Document Upload and Naming

Documents should be uploaded in PDF format where possible. To upload a document:

Open the folder where the document will be located. At the top right, click upload to open the following window:

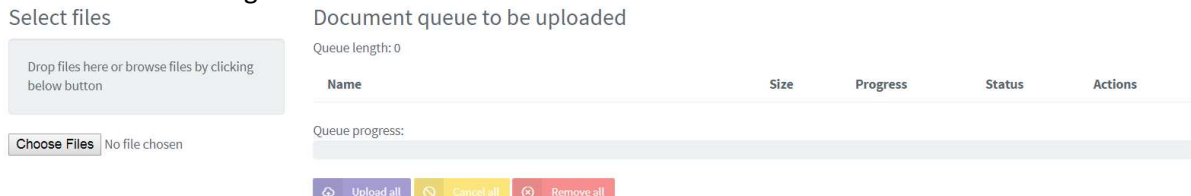

- Select 'Choose Files' or drag and drop files into the grey box under 'Select Files' heading.  $\bullet$ This provides the option of uploading either single documents or multiple documents at once.
- Once the document(s) name has appeared click upload all.
- Complete document details and click 'Update'
- Following uploading the certification window will appear giving the option to certify the  $\bullet$ digital version is an accurate and complete representation of the hard copy document. User will be required to enter email and password or to click 'Update without Certification'.

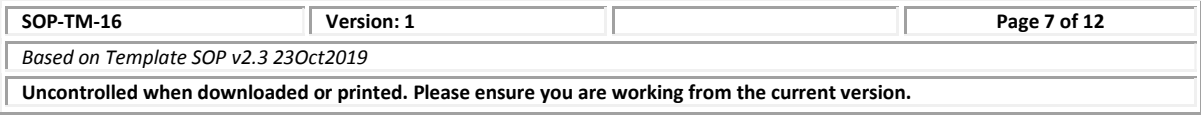

# TITLE: SITEDOCS PORTAL MANAGEMENT

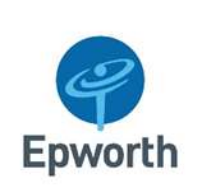

#### The following indexing window will appear to help the user name the document correctly:

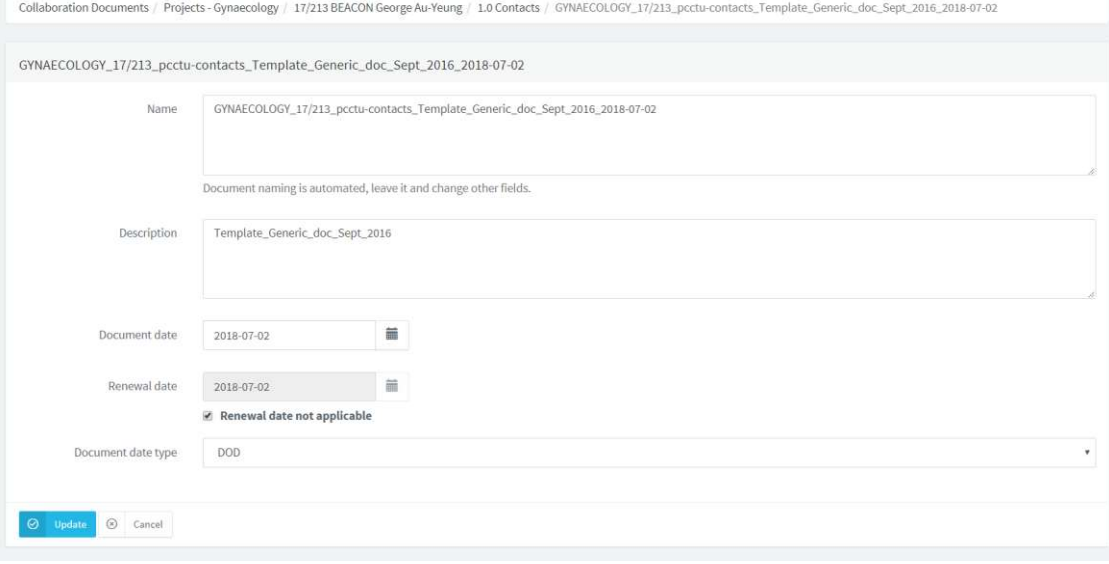

- Name will automatically populate by folder location, 'Description', 'Date' and 'Document  $\bullet$ Date Type' and therefore is not required to be altered.
- $\bullet$ Description should be simple and consistent; keeping in mind the folder name will automatically be part of the document title. For example, a new version of a document could be named 'Version 2'.
- Document date: Select date and apply corresponding date type
- Renewal date: Apply renewal date if applicable, this will prompt reminders to update the document.
- Document Date Type: DOS Date of Signature for scanned wet-ink documents DOD - Date of Document for native electronic documents NTF - Note to File

When uploading multiple documents at once, documents are individually named and dated within the same indexing window.

#### Document Certification

- Upon uploading a document, the option of certifying a document will be provided. A document should be certified when replacing the original document. Certifying a document will require the user to re-enter their SDP credentials to confirm this action.
- Only wet ink documents which have been scanned and uploaded onto SiteDocs Portal  $\bullet$ require certification. Native electronic documents do not require certification.

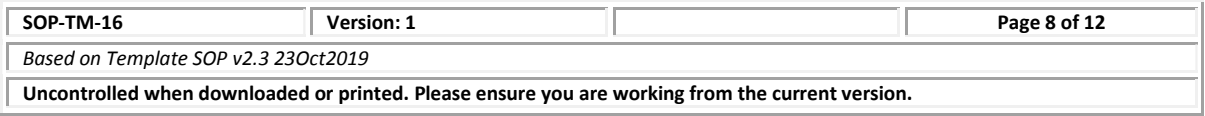

## TITLE: SITEDOCS PORTAL MANAGEMENT

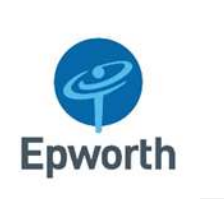

## Appendix 2: Updating & Superseding Documents (Document Stacking)

Stacking allows only the most current version of a document to be viewed with superseded versions downloadable within the metadata of the document.

- 1. Open document to be superseded
- 2. Select  $\bigcirc$  Upload within the document

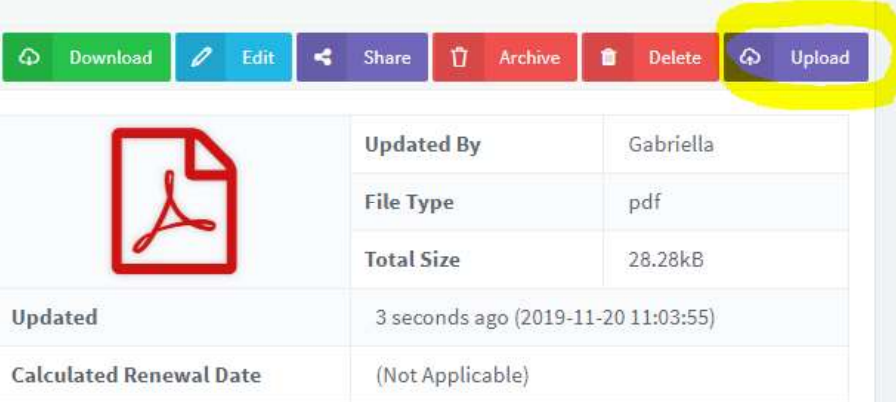

- 3. Upload new version of document
- 4. The document naming window will show information of previous document. Update this information as required (e.g. version number).
- 5. Once complete, previous versions will appear at the bottom of the page.

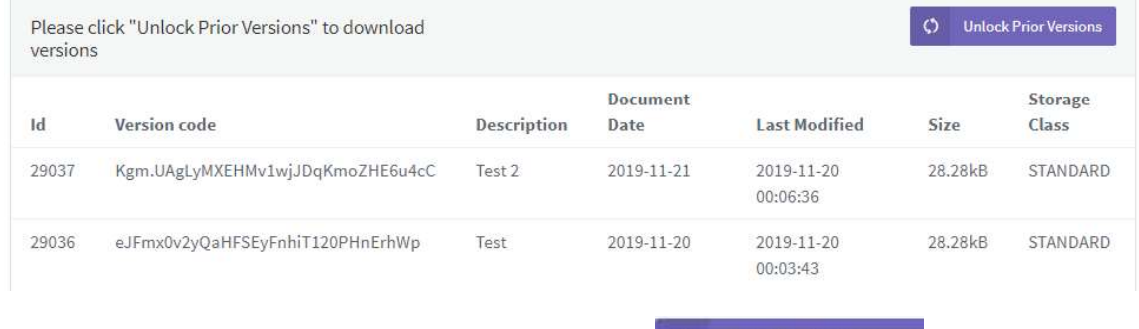

6. Previous versions can be downloaded by selecting  $\overline{Q}$  Unlock Prior Versions

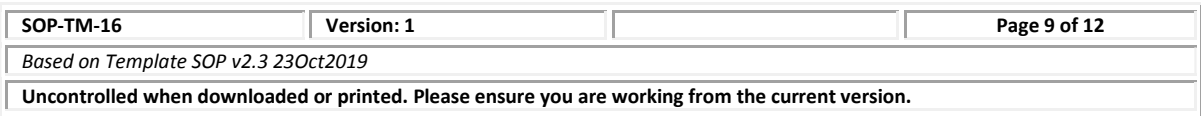

## TITLE: SITEDOCS PORTAL MANAGEMENT

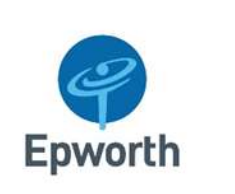

## Appendix 3: Managing Email Notifications and Workflows

## 10. Setting up email notifications

Email notifications can be applied to specific folders and will trigger a notification to selected users when a document is uploaded into the folder. Email notifications can be updated at any time by altering the users to be alerted. Only portal Administrators have permissions to set email notifications. To set an email notification follow the below steps:

- Open settings
- Navigate Collaboration Structure to find folder requiring email notification
- Highlight folder and select 'edit'
- Ensure Email Collaborators is enabled

Email Collaborators

Email notifications when a new document is added to this folder.

• List users requiring notification under 'users to be alerted'.

## 11. Creating Document Workflows

#### Primary Workflow:

A primary workflow is applied to a specific document. Once a document is uploaded, the workflow can be created that will apply only to that document. A pending action item will be created for users to complete. Follow the below steps to set a primary workflow:

- Check that all staff requiring workflow are collaborated to the eISF
- Open the document in the collaboration module
- Within the document select 'Workflows'
- Apply the following settings and click update:
	- o Workflow Type: as per requirement
	- o Counter Signature: as per requirement
	- o Collaborators: Select 'Specific users only' and specify in corresponding box
	- Due Date: should be set at 'Week' and due by '1'. o
	- o Reminder: should be set at 'Weekly' and reminder every '1'.

#### Secondary Workflow:

A secondary workflow is applied to a folder and will trigger training for every document placed in the folder. Follow the below steps to set a secondary workflow:

Check that all staff requiring workflow are collaborated to the eISF

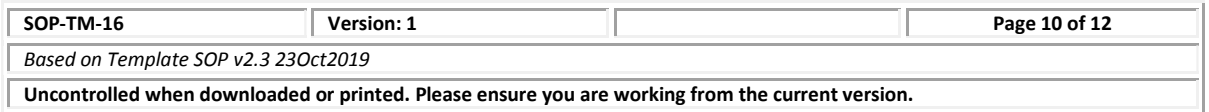

# TITLE: SITEDOCS PORTAL MANAGEMENT

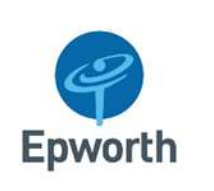

- Open settings
- Navigate Collaboration Structure to find folder that requires workflow

J

- Highlight folder and select 'edit'
- Ensure that Secondary Workflow is enabled

Secondary Workflow

Enable Secondary Workflow

- Return to the collaboration module and find folder
- Highlight folder and select 'Secondary Workflow'
- Apply the following settings and click update:
	- o Workflow Type: as per requirement
	- o Counter Signature: as per requirement
	- o Collaborators: Select 'Specific users only' and specify users in corresponding box
	- o Due Date: should be set at 'Week' and due by '1'.
	- o Reminder: should be set at 'Weekly' and reminder every '1'.
	- o Elect either all future documents or all current documents

Users receiving the primary or secondary workflow can be added or removed at any time by updating specified users within the 'workflow' settings.

### 12. Completing Document Workflows

Workflows pending completion appear on the Home Page in the action dashboard under pending actions.

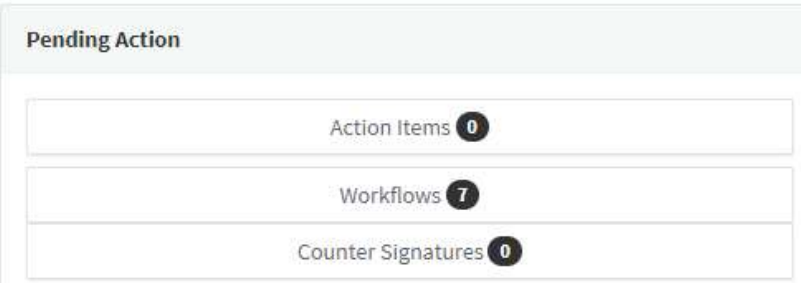

To complete the workflow:

• Select Workflows on the Home Page

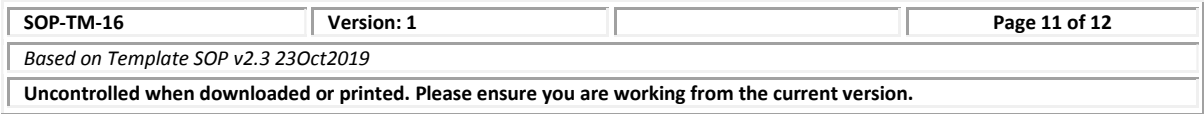

# TITLE: SITEDOCS PORTAL MANAGEMENT

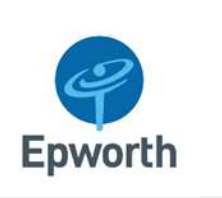

- Click on the document title. This will open a new tab where the document can be downloaded and training can be completed if required. Note: the audit trail of SiteDocs Portal records when you view and download a document
- Return to workflow tab
- Highlight completed workflow item

◎ Read and Understood Select

- Enter SiteDocs Portal credentials
- Click 'Read and Understood' to Confirm

The same steps apply for a 'submit and received' workflow.

## 13. Workflow Tracking

There are multiple functions on the SiteDocs Portal that allow tracking of complete and incomplete workflow items.

### Method 1:

- From the home page, under the 'Action Dashboard' click 'History'
- Select the 'Workflow' tab
- $\bullet$  Select  $\overline{\mathbf{7}}$  Filter to enter search parameters. Information can be filtered by user, date or document

### Method 2:

- Under the collaboration module, open the document with active workflows
- Workflows are listed as 'Workflow Stats' (primary workflow) or 'Secondary Workflow Stats' (Secondary Workflow)

### Method 3:

- Under the collaboration module, open the document
- $\bullet$  Select  $\Box$  Workflow History for a report on current workflow data and workflow data of stacked documents

### Method 4:

- From the home page, under the 'Action Dashboard' click 'Reports'.
- This will generate an excel report on current pending action items/work flows.

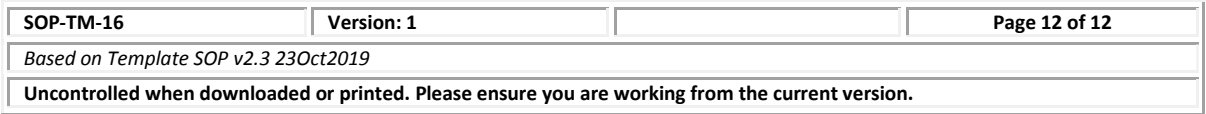